## **Logging into Power BI Premium**

## **Log On Steps:**

- **1. Go to go.rccd.edu**
- **2. Log on using email login**

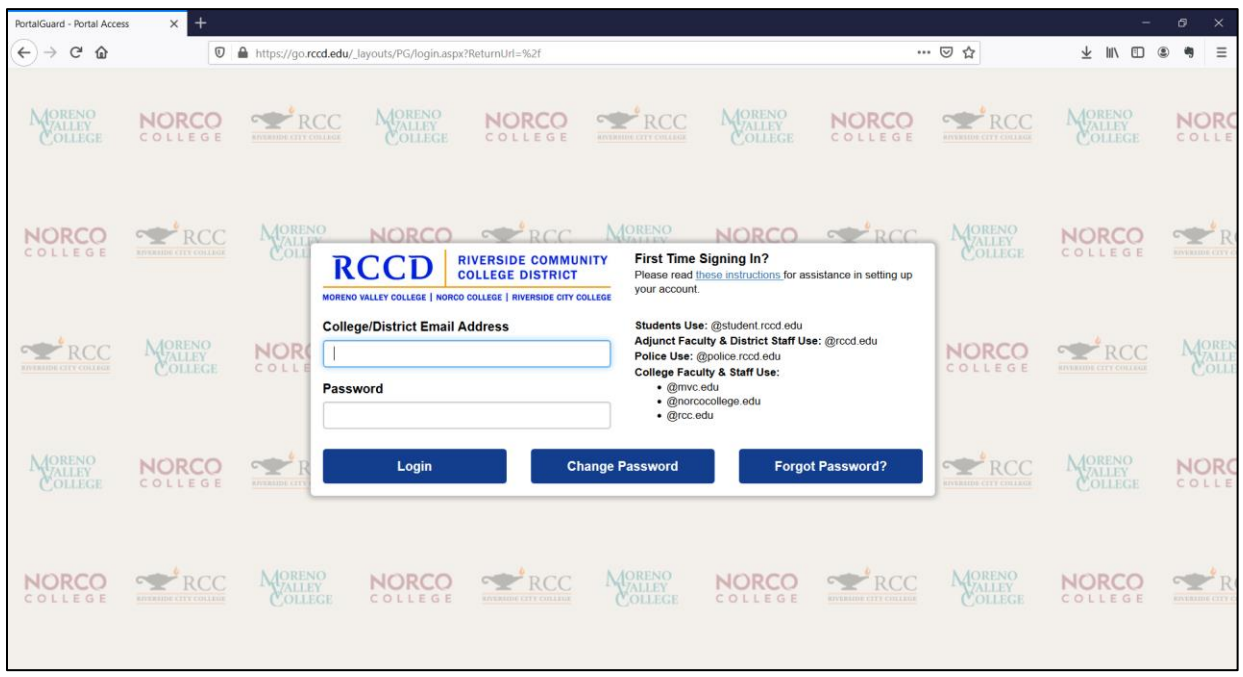

**3. Click on "Office 365 – All Apps"**

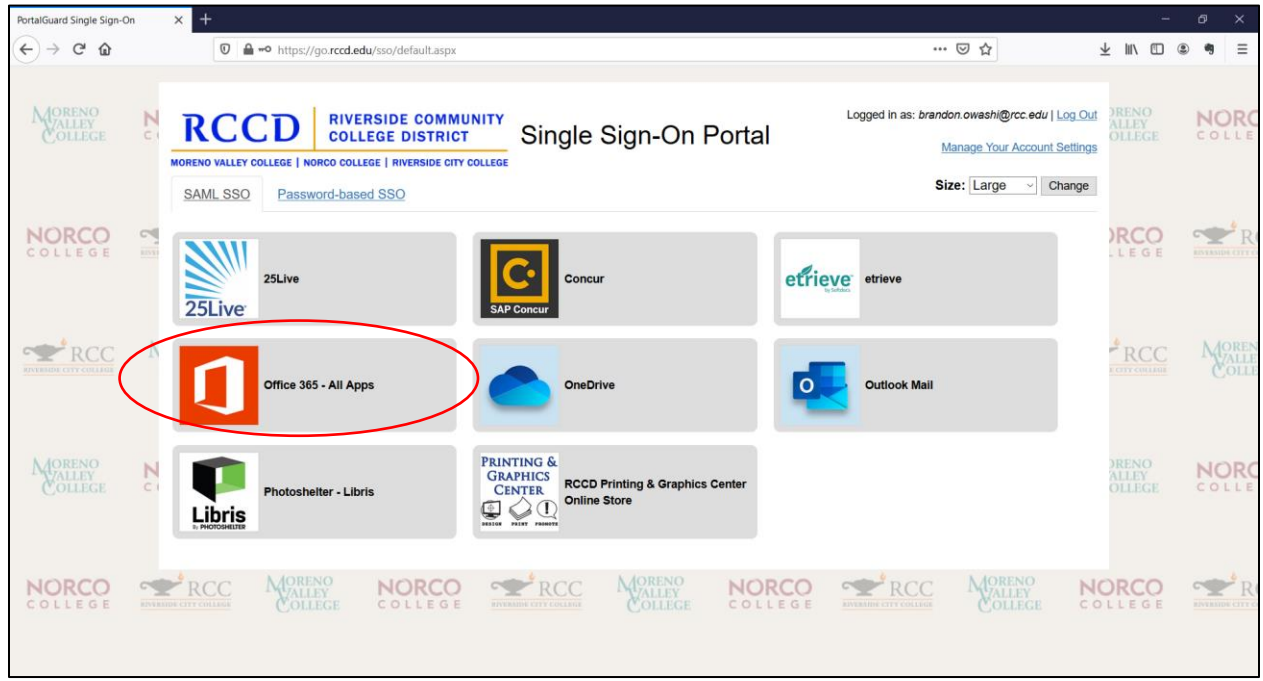

## **4. Click on "Power BI"**

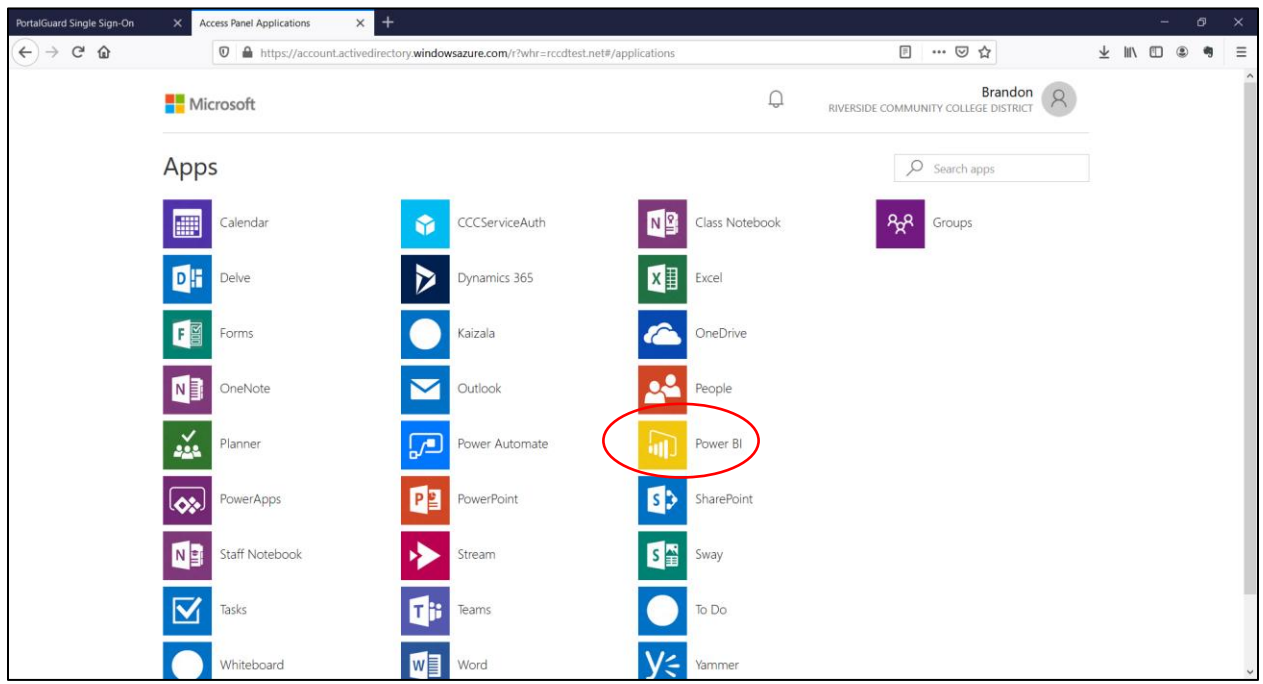

## **5. Open "Apps" link on the left sidebar**

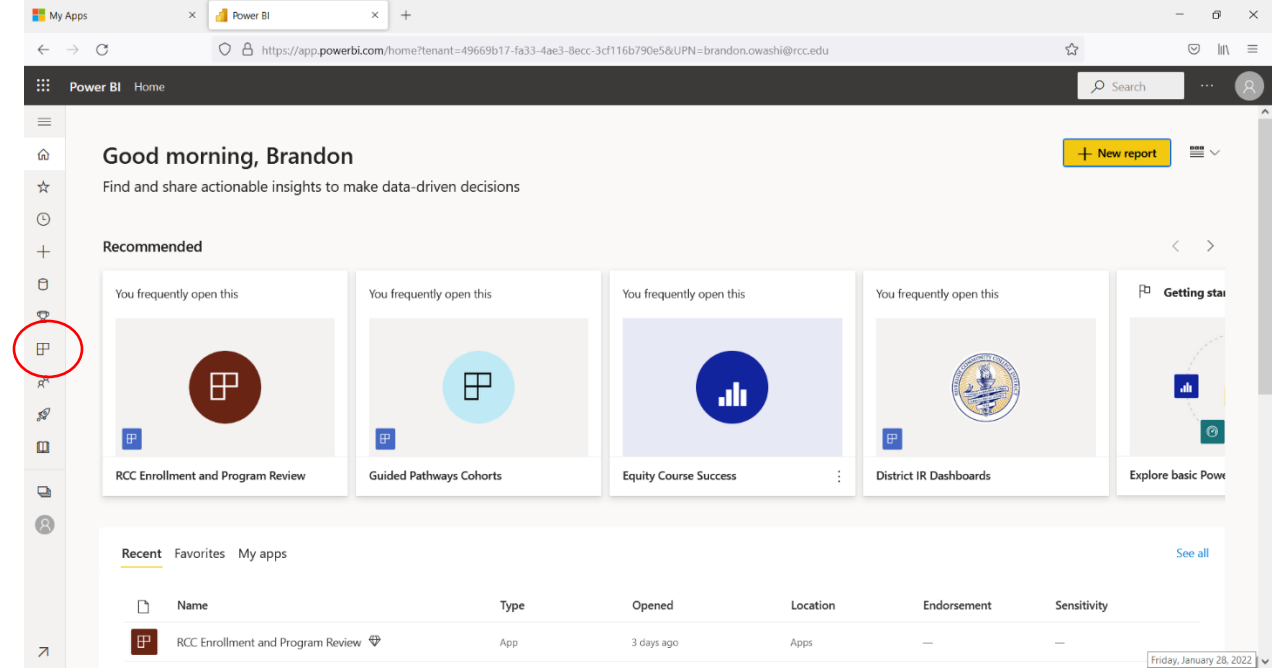

**6. Click on the dashboard that you would like to view**

- **7. Note that step five differs from previous log-in instructions. This is because RCC made the switch from Power BI Pro licenses to Power BI premium in order to provide access to Power BI dashboards for all employees.**
- **8. If no dashboards show up, please email [Wendy.McEwen@rcc.edu](mailto:Wendy.McEwen@rcc.edu) or [Brandon.Owashi@rcc.edu.](mailto:Brandon.Owashi@rcc.edu) We will provide you with a link that will provide you access to the dashboards you need.**